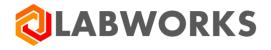

Labworks, LLC 230 North 1200 E #202 Lehi, UT 84043 Phone: 844 452-2967 www.labworks.com

# LABWORKS v7.2

**Inventory Management** 

Last Updated: March 2023

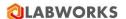

### **Inventory Management**

The LABWORKS Inventory Management System is a dedicated chemical inventory tracking system designed for LABWORKS. This system is an add-on module to the LABWORKS Laboratory Information Management (LIMS) Software.

How Do I proceed for first time usage of the software?

- Use LABWORKS Desktop -> Create/ Modify Pick Lists and Create pick list
- Enter vendor details.
- Enter item details.
- Establish item vendor relation.
- Enter storage location details for items.

You can assign kit (Items make a Kit) to analysis, receive items, issue items, generate purchase requisitions and adjust stock.

Familiarize with couple of terms before you start working with Inventory Management System.

#### Test Kit

Test Kit comprises of Items of their respective consumption quantity required to conduct a specific test (on Analysis Code) for a sample in LABWORKS. You can add/edit items or it's quantity in a kit.

#### Pick Lists

Pick lists are pre-defined.

ITEM\_TYPE: Solid, Liquid, Gas.

ITEM\_UNIT: Kg, Lit, ml, mg, no

SHELFLIFE\_UNIT: days, weeks, months, years.

ITEM\_GRADE: Container, Batch, Material

# Direct Consumption

If you spill an item while using or item gets evaporated, it is consumed but not actually used in the analysis. In order to account for its quantity we enter it under direct consumption. The destination is set to Direct Consumption, it cannot be edited.

#### Auto Reconciliation

When an item is used in analysis it is automatically reduced from stock. This is auto consumption.

### Reconciliation

Reconciliation is a process of stock adjustment. Adjustments may be required in opening stock of an item. On physical stock verification of an item one may need to change it's stock value. In case of excess auto consumption reconciliation may be necessary. You carry out all such stock changes using Reconciliation option.

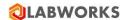

• Purchase Requisition

When an order is to be generated for an item, purchase requisition needs to be raised. The purchase requisition can be raised for items having a designated supplier.

System alerts about stock levels after you launch Inventory Management System.

### **Inventory Management Window**

The Dashboard Window Pane has:-

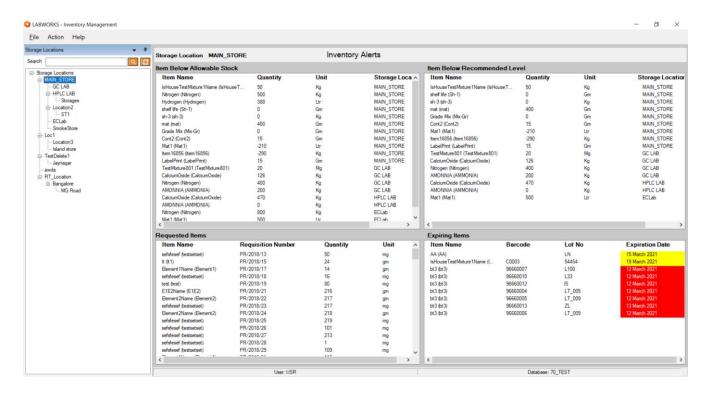

**Title Bar** - The Title Bar is at the top of the window. It displays name of product and the standard windows buttons - minimize, maximize and close.

Menu Bar - The Menu Bar is located just below the title bar. It has three options File, Action & Help.

Inventory Alerts - displays alert window on dashboard

**Storage Locations –** located at left hand side as a dock able panel. Displays all the storage locations on dashboard.

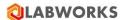

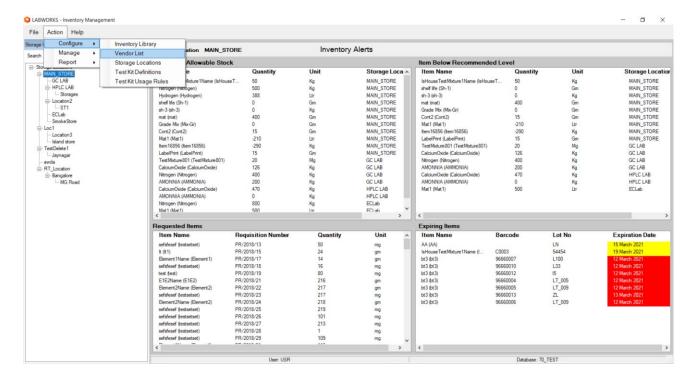

When any option under Action menu is pressed, an Action window opens.

Let's assume, you **choose Action > Configure > Vendor List** The window that opens has following areas:-

**Tab** If there is more than one function that is to be performed, tabs are used. To give an example you may want to add vendor details and items supplied by the vendor. There are two separate tabs on Vendor List window pane.

Grid(s) Data List is shown in grid.

**Buttons** Various operations like New, Edit, and Delete are done using the buttons.

Changes are saved by clicking on Save button.

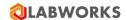

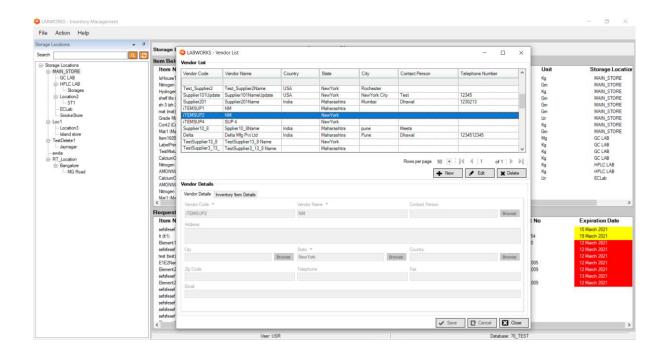

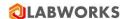

# **PickList Management**

LABWORKS has pre-defined Pick Lists. You can use them through LABWORKS -> Create/ Modify Pick Lists and click on button 'Create/ Modify Pick List' to update the pick list(s).

How Can I Edit Pick List?

1. Click **Maintenance > Pick List**. The *Picklist window* appears.

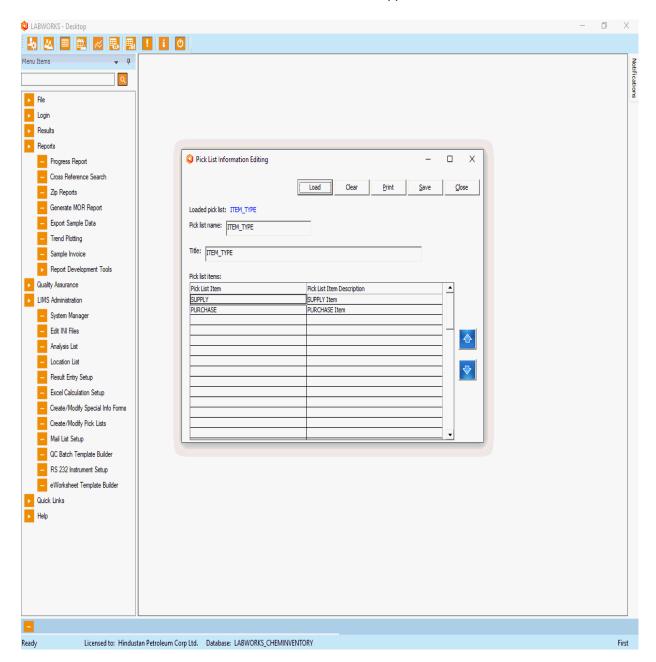

- 2. Click **Browse** to search the picklist items to modify.
- 3. Click Save.

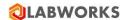

# **Inventory Library**

User can create Item with details like item name, item type, mixture/non mixture, manufacturer, vendor, expiration days, hazard information and so on.

How can I add an Item?

1. Click Action > Configure > Inventory Library. The Window appears

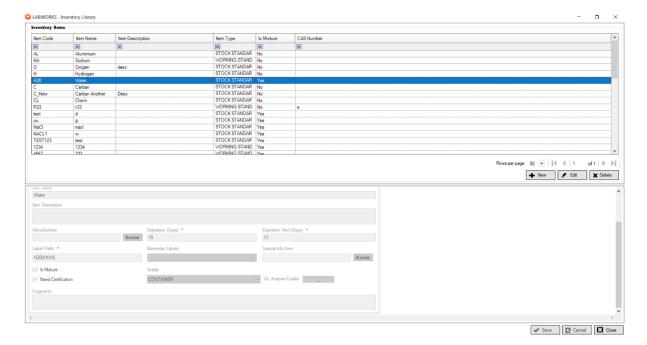

Click New.

- 2. Enter Item Code, Item Name, Item Type, Grade etc.
- 3. Enter Mixture details if 'Is Mixture' check checked.

All mandatory fields are marked with asterisk (\*).

Click **Action** > **Configure** > **Inventory Library**. The inventory Library *window* appears.

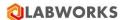

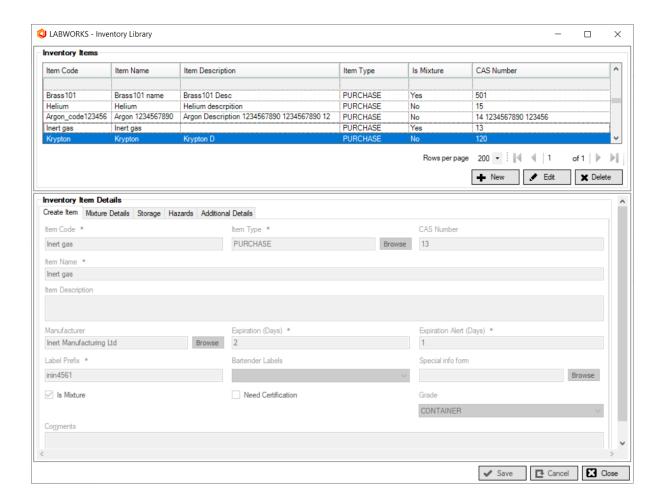

#### Click New.

Enter Details like Item code, item type, item name, manufacturer etc.

Select Grade from dropdown such as CONTAINER, BATCH or MATERIAL.

**QC Analysis Codes** button allows user to assign default QC Analysis to inventory item and later use it to create QC Validation Sample.

If Is Mixture check box is checked then enter Mixture Item details in Mixture Details tab.

Mixture Details Tab is visible if 'Is Mixture' check box is checked on Create Item Tab. Multiple items can be added with mixture procedure.

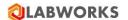

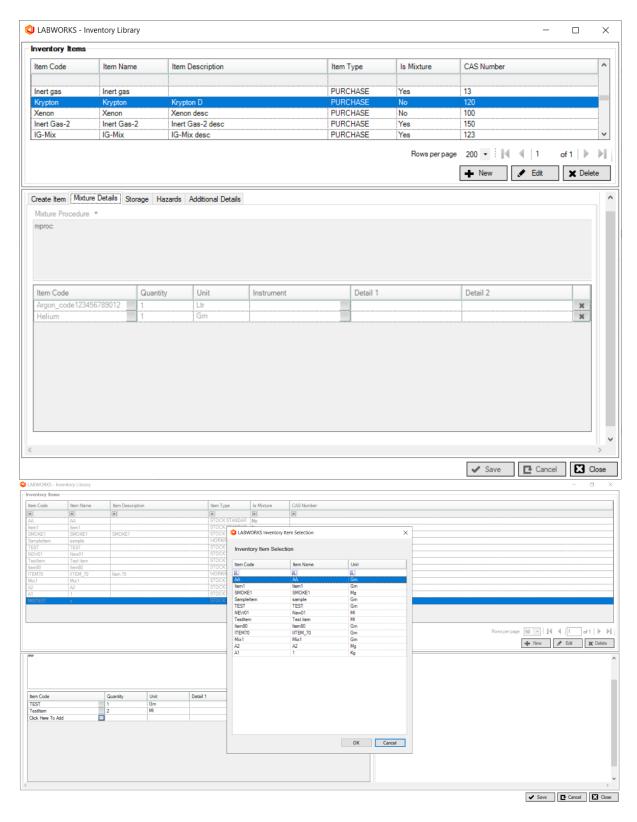

Enter Storage details, click on storage tab.

User can select compatibility, select units, enter warning levels and enter shelf life details.

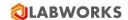

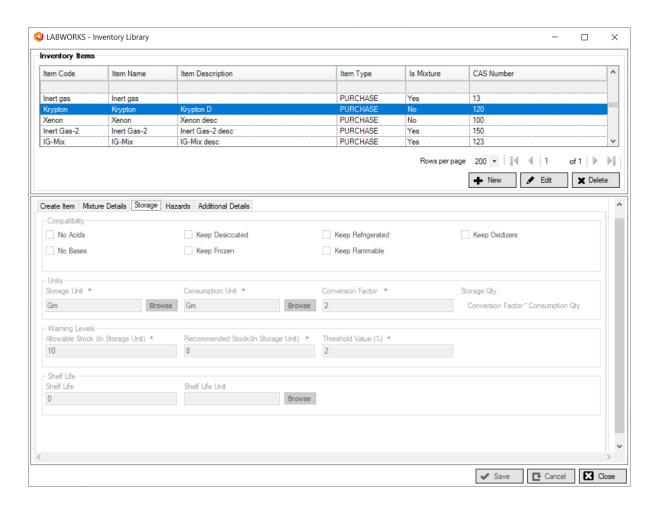

Enter Hazards details, click on Hazards tab.

User can select Warning Types, enter warning description, select precaution types and its description.

Selected warning types are used for printing hazard pictogram on barcode label.

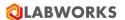

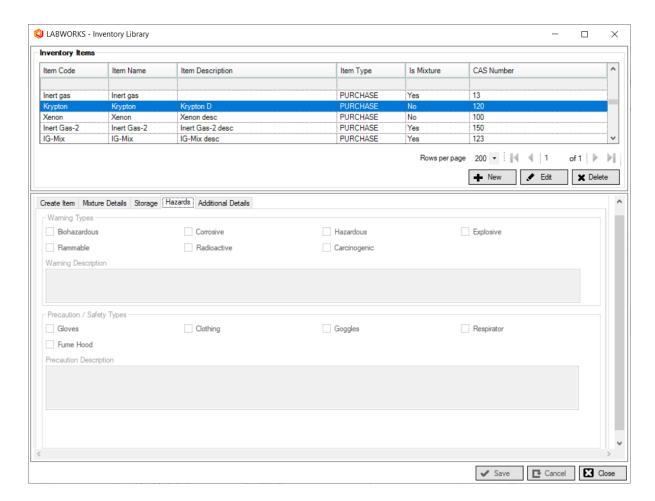

Enter Additional details, click on Additional Details tab.

User can add attachments from attached scanner and printers by clicking on Scan button.

User can add multiple attachments Or user can scan/capture the documents from Scanner or Web Camera attached to machine, and enter SDS information.

User can also add multiple SDS information through Attachments.

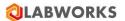

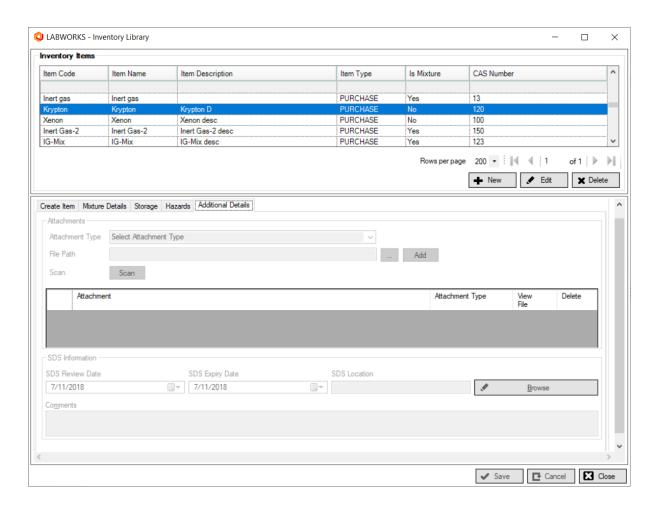

Note: Scan button will be disabled if no scanner/web camera attached to system.

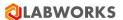

How can I Edit an Item?

1. Click **Action > Configure > Inventory library**. The *window* appears. Select Item from the **Grid** 

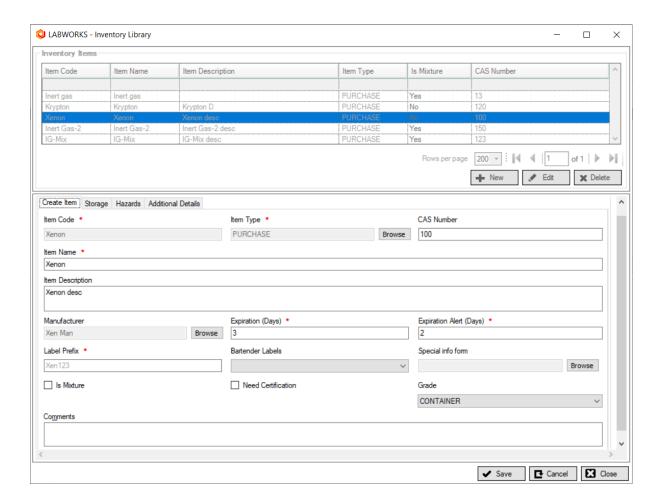

- 2. Click Edit.
- 3. Make changes and Click Save.

Note: Cannot edit Item Code.

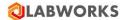

How can I delete an Item?

- 1. Click Action > Configure > Inventory Library
- 2. Select Item from the Grid
- 3. Click **Delete**. The *window* appears.

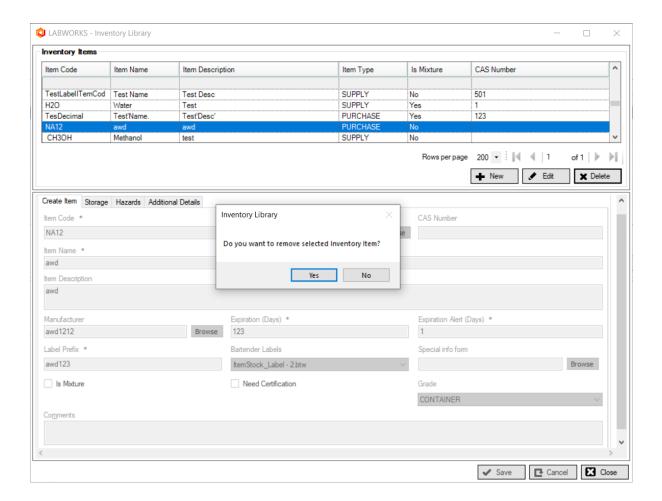

4. Confirm by clicking Yes.

Note: Cannot delete Inventory Item that is already in use.

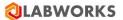

How can I search an Item?

### Click Action > Configure > Inventory Library

Enter search text on textbox provided on each column header. For example Enter Item Code in "Item Code" column of grid.

Paging is provided with default count of 50 records displayed per page. User can update count of records to be displayed per page by selecting rows per page drop down.

List of records can be sorted by clicking on column headers.

**Note**: When Needs Certification check box is clicked, the items is not accounted for in the stock till it is certified. In **Action** > **Manage** > **Inventory** > **Receive Inventory Item** the details of certification are recorded.

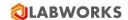

#### **Vendor List**

You need items to carry out analysis. The company that, supplies the items are termed as vendor. Each vendor is identified by a vendor code. The vendor code is unique. System stores vendor address details and items supplied. You obtain items from one or many vendors. If you prefer a vendor tick "Is Preferred Item" check box.

#### How can I add a vendor?

1. Click Action > Configure > Vendor List. The Window appears.

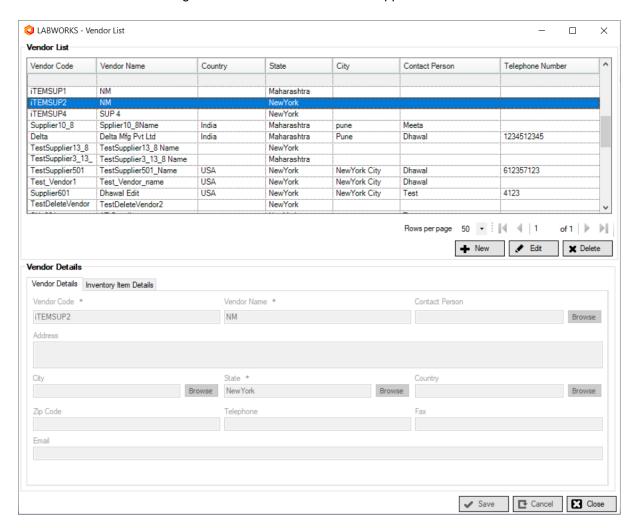

- 2. Enter vendor code, vendor name, address.
- 3. Enter city, state, country, zip, telephone, fax, email and contact person.
- 4. Select contact person, City, State or Country by clicking Browse associated with text.
- 5. Choose *Inventory Item Details* Tab.

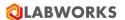

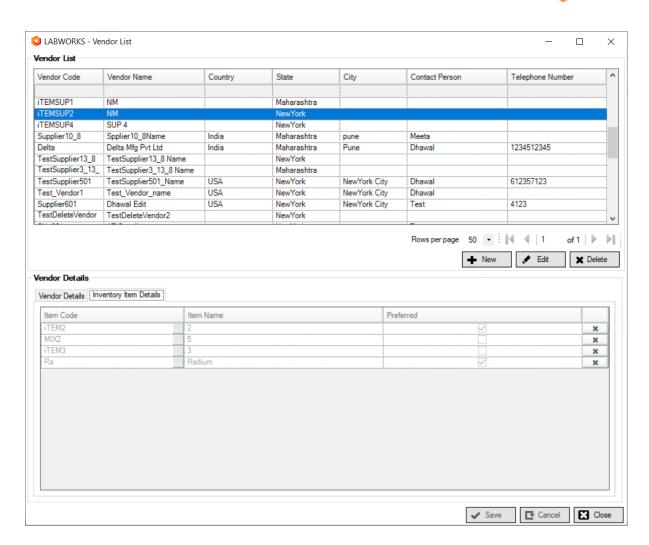

- 6. Choose Item with Browse.
- 7. Check "Preferred" check box to make Item as Preferred.
- 8. Click Save.
- 9. All mandatory fields are marked with asterisk (\*).

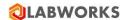

#### How can I edit a vendor?

- 1. Click Action > Configure > Vendor List
- 2. To search the Vendor, enter vendor code in Vendor Code column in grid Or select next page
- 3. Click Edit, Make Changes
  - Edit Vendor Name, Address
  - Press Browse to choose City
  - Press Browse to choose State
  - Press Browse to Choose Country
  - Edit Zip, Telephone, Fax, Email

You cannot change Vendor Code.

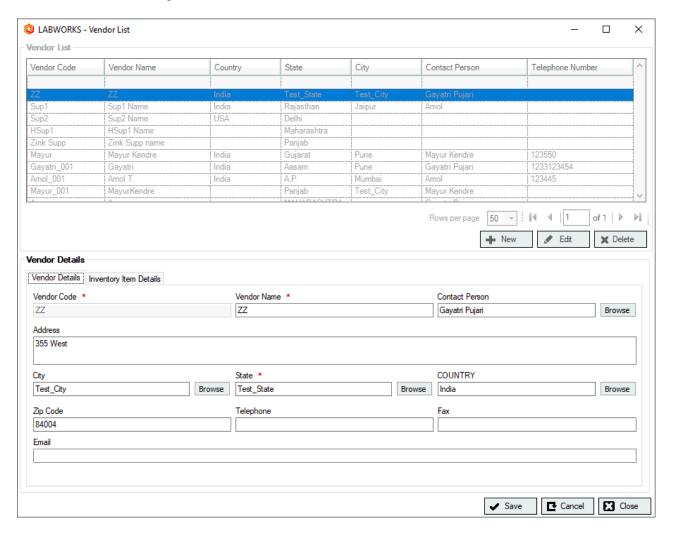

4. Click Save.

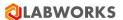

How can I delete a vendor?

- 1. Choose Vendor. To search the Vendor, enter vendor code in Vendor Code column in grid Or select next page.
- 2. Click **Delete** and *Confirm* by Yes

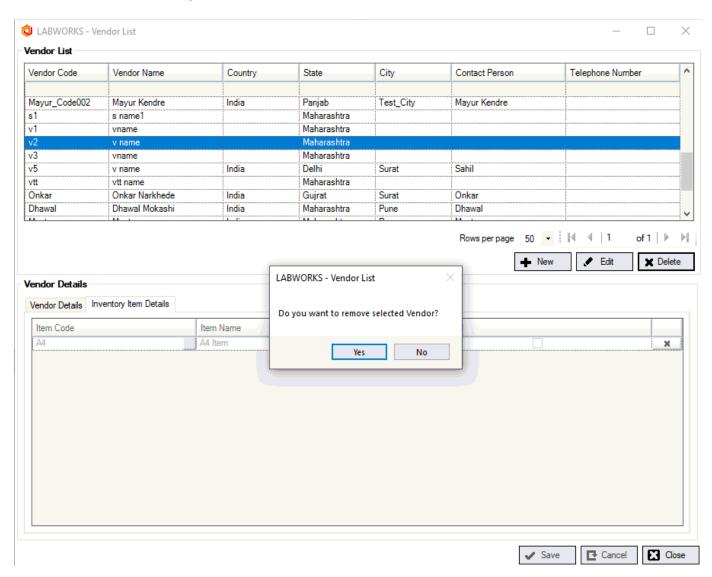

Note: Vendor cannot be deleted if it is already in use

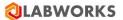

How can I search vendor?

Click **Action** > **Configure** > **Vendor List** the *Window* appears.

Enter search text on textbox provided on each column header. For example enter vendor code in Vendor Code column on grid.

Vendor List appears.

Paging is provided with default count of 50 records displayed per page. User can update count of records to be displayed per page by selecting rows per page drop down.

List of records can be sorted by clicking on column headers.

**Note**: Vendor code cannot be duplicate. Item should exist before we can choose the vendor.

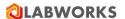

# **Storage Locations**

Storage Location is the Location where Items are stored for e.g. Main Store. You can also create a hierarchical Storage Location. For e.g. Sub-Store / Shelf / Drawer. You can issue items to Sub-Store, Shelf or Drawer. Tick "Can consume" if location needs stock for use.

How can I add a storage location?

1. Click Action > Configure > Storage Locations. The Window appears

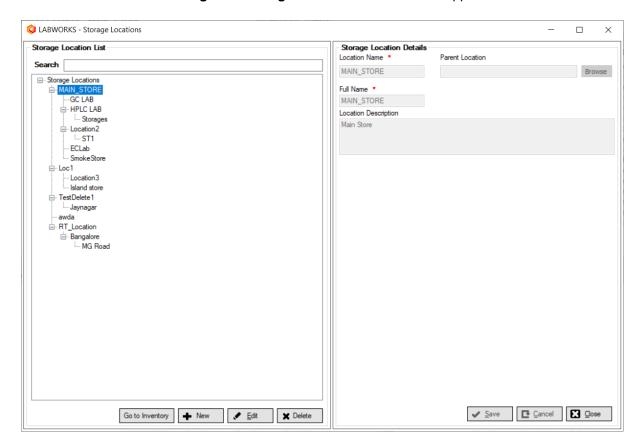

Click New.

- 2. Enter Location Name.
- 3. Select Parent Storage Location.
- 4. Enter Full Name for Storage Location.
- 5. Enter Description.

All mandatory fields are marked with asterisk (\*).

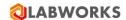

How can I Edit Storage location?

1. Click **Action > Configure > Storage Locations**. The *Window* appears.

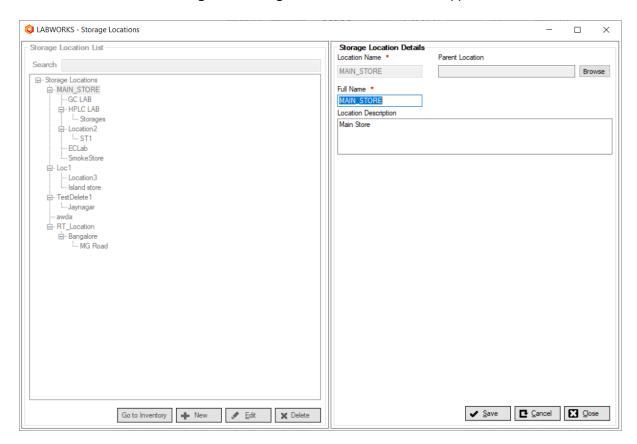

- 2. Records can be filtered column wise.
- 3. Click on 'Go to Inventory' button to open Inventory window for the selected storage location.
- 4. Click Edit and make changes.
- 5. Click Save.

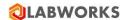

How can I delete a Storage location?

- 1. Click Action > Configure > Storage Locations. The Storage Location Window appears.
- 2. Select a Location.
- 3. Click Delete. See confirmation window.

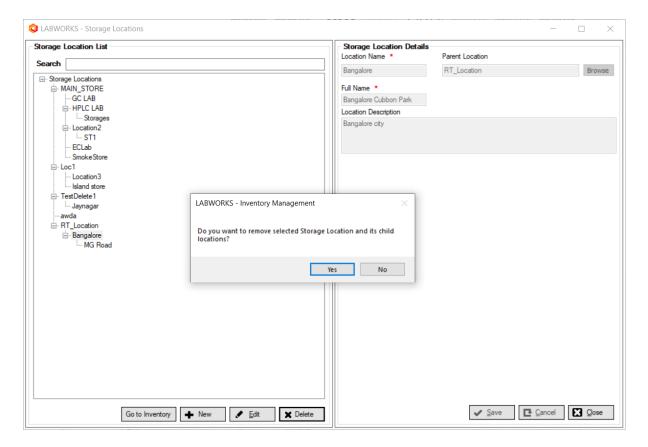

4. To confirm the delete, press Yes.

Note: Storage Location cannot be deleted if it is already in use.

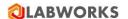

### **Test Kit Definitions**

Test Kit comprises of Item(s) of their respective consumption quantity required to conduct a specific test (on Analysis Code) for a sample in LABWORKS. The items or it's quantity in a kit can be added or edited.

How can I make a Test Kit?

1. Click **Action > Configure > Test Kit Definitions**. The *Window* appears.

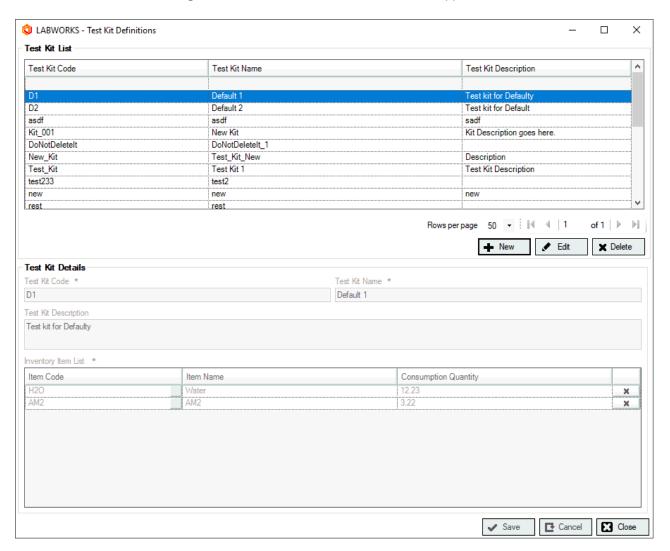

- 2. Click New.
- 3. Enter Test Kit Code, Name and Description.
- 4. Click on Item Code in bellow grid. The Window appears.

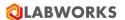

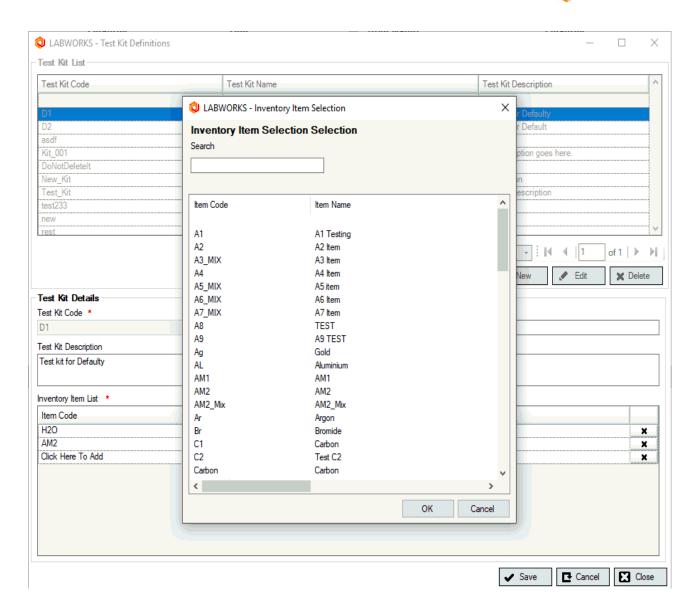

- 5. Select Item Code and enter quantity.
- 6. Click Save.

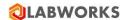

#### How can I edit a Kit?

- 1. Click Action > Configure > Test Kit Definitions.
- 2. Select Kit from grid or Search the kit from grid
- 3. Click Edit.
- 4. Edit Test Name and Description.
- 5. Select item from grid.
  - Change quantity
  - To remove the item click delete
- 6. Click Save

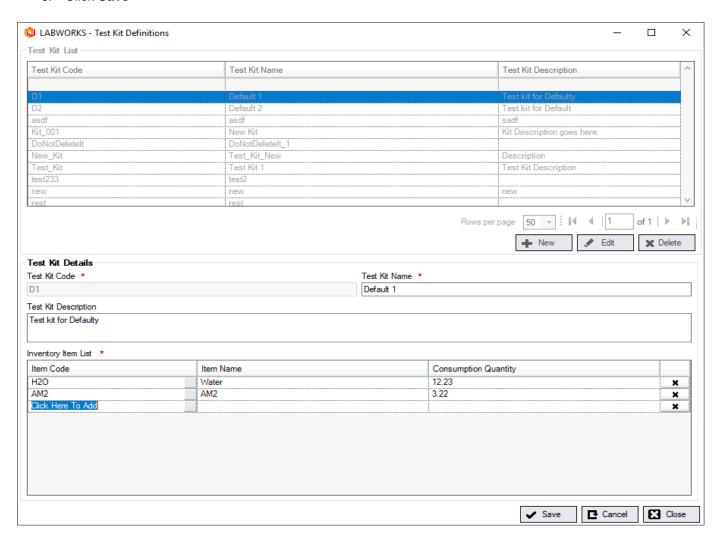

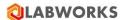

#### How can I delete a Kit?

- 1. Click Action > Configure > Test Kit Definitions.
- 2. Select Kit from grid or Search the kit from grid
- 3. Click Delete.
- 4. Note: Test Kit cannot be delete if it is already in use

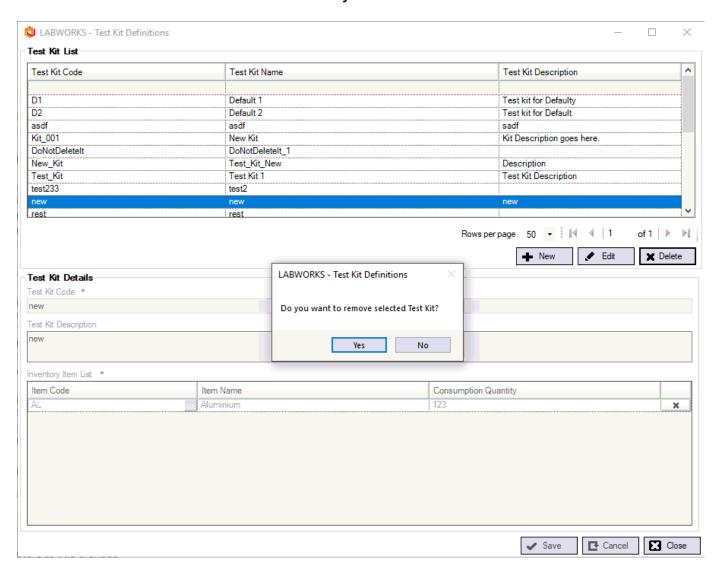

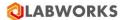

### How can I search a Kit?

- 1. Click **Action > Configure > Test Kit Definitions**. The *Window* appears.
- 2. Enter Kit code in Kit Code column of the grid or click next page button to search the Kit
- 3. List of records can be sorted by clicking on column headers.
- Paging is provided with default count of 50 records displayed per page. User can update count of records to be displayed per page by selecting rows per page drop down.

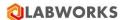

# **Test Kit Usage Rules**

Test Kit comprises of Items and respective consumption quantity necessary to conduct a specific analysis for a sample in LABWORKS. You can add or change item / quantity in a kit. you can configure a test kit and allocate it to an analysis.

How can I configure new Test kits for analysis?

# Click Action > Configure > Test kit Usage Rules

Click New. The Window opens.

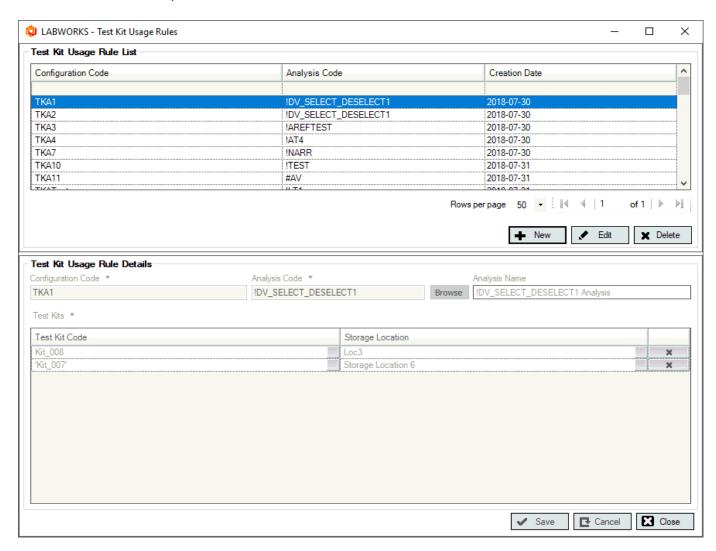

Enter Configuration Code.

Click Browse to select Analysis code.

Click Save

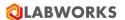

How can I update configured test kit?

Click Action > Configure > Test kit Usage Rules.

Select **Test kit Configuration** from grid or Click next page button.

Click Edit, make changes.

Click Save after all changes are carried out.

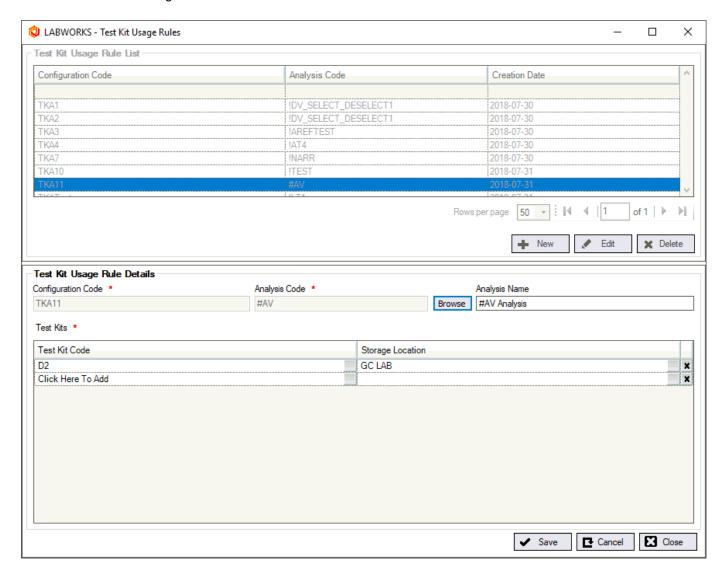

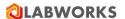

How can I delete a test kit from analysis?

Click Action > Configure > Test kit Usage Rules.

Select Test kit Configuration from Tree View or Click Browse.

### Select Test kit from grid

Click Delete.

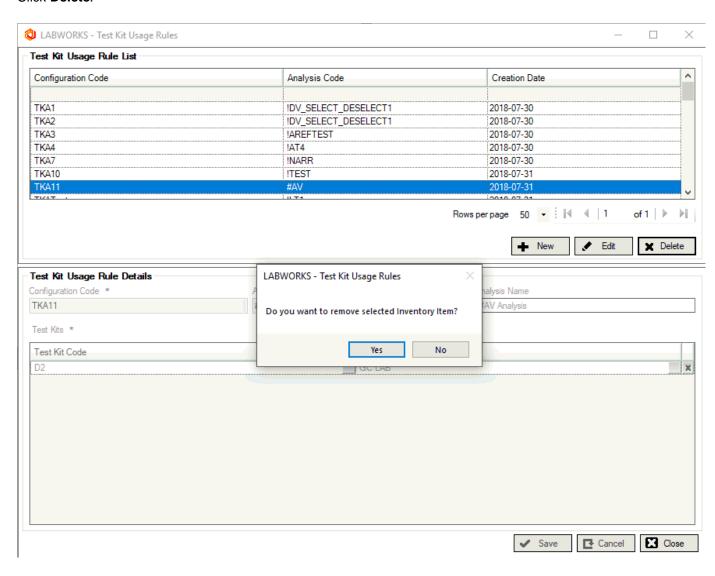

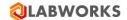

# How can I search a Test Kit Usage Rule?

- 1. Click Action > Configure > Test kit Usage Rules.
- 2. Enter Configuration code in Configuration code column of the grid.
- List of records can be sorted by clicking on column headers.
   Paging is provided with default count of 50 records displayed per page. User can update count of records to be displayed per page by selecting rows per page drop down.

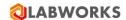

# **Purchase Requisition**

Purchase Requisitions is to generate requisition of selected items. You can also select multiple items and can select associated vendor, enter expected quantity.

How can I generate a Purchase Requisition?

1. Click Action > Manage > Purchase Requisitions. Purchase Requisition window appears

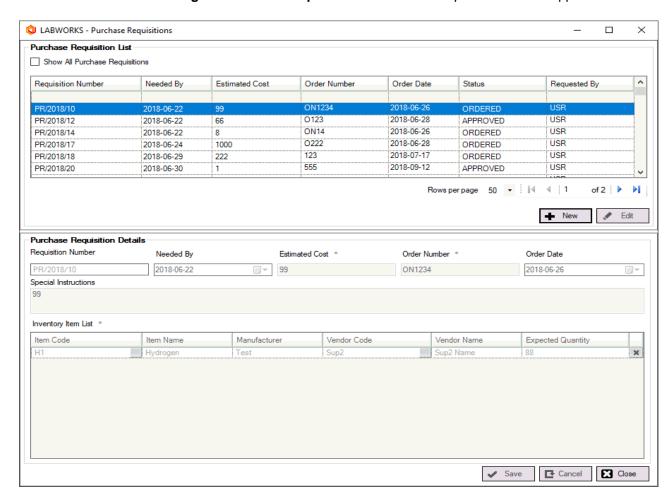

- 2. Click New
- 3. Select Needed By date, enter Estimated Cost, enter Special Instructions if any
- 4. Click button from cell 'Click Here to Add' of Inventory Item List grid
- 5. Select item from list
- 6. Click button from cell under 'Vendor Code' column
- 7. Select vendor from list
- 8. Enter Expected Quantity
- Repeat the steps from 4 to 8, to select multiple items and respective suppliers and enter quantity
- 10. Click **Save.** Purchase Requisition List will be updated.
- 11. Newly added Purchase Requisition will be displayed as last record with Status as **NEW**
- 12. If SMTP settings are configured then e-mails can be send
- 13. If Approver's e-mail address is configured through System Manager then e-mail about newly added Purchase Requisition will be send to approver
- 14. If 'E-mail Requisition Copy To Requester' check box is checked then e-mail about newly added Purchase Requisition will be send to Requester

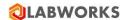

#### How can I edit a Purchase Requisition?

- 1. Click Action > Manage > Purchase Requisitions.
- 2. Select already generated Purchase Requisition from Purchase Requisition List
- 3. Click Edit
- 4. Make desired changes
- 5. Click Save. Purchase Requisition List will be updated.
- 6. Purchase Requisitions with status as **NEW** or **APPROVED** can be edit.

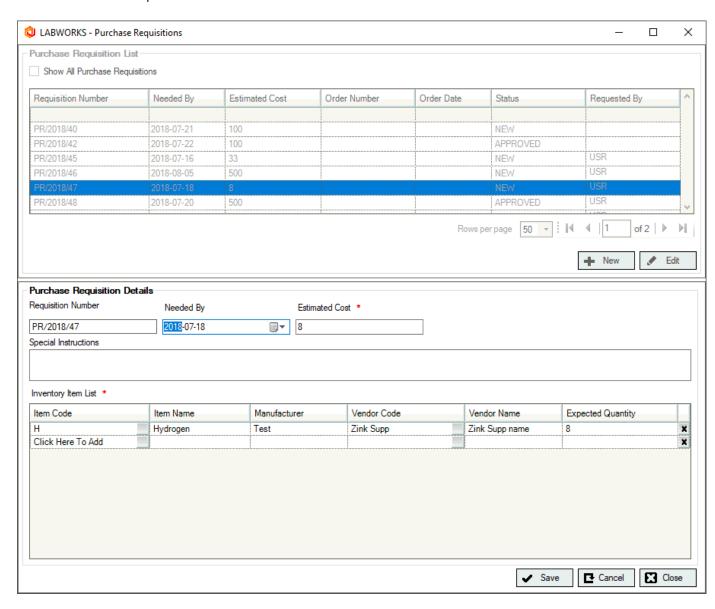

How can I change status of Purchase Requisition?

- 1. Select already generated Purchase Requisition from Purchase Requisition List
- 2. Right click on a record
- 3. Select desired context menu
- 4. Enter login details and comment on E-Signature window
- 5. Click **OK**. Purchase Requisition List will be updated.

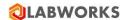

### **Inventory**

LABWORKS Inventory Management System has been designed to make it easy for you to track Items/ Suppliers and their related information. User can perform operations like Receive Inventory Item, Return Inventory Item, Transport to New Location, Return to Original Location, Consume Inventory Item, Manual Stock Reconciliation.

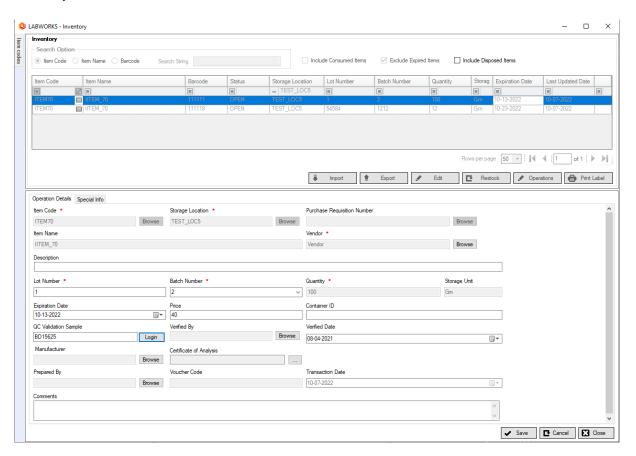

- Search Options Inventory Item can be search using three option Item Code, Item Name and Barcode
- Item Code tree view It display all the Item code group by Item Type wise. Tree view Item code can be used for filtering Inventory Items in Inventory grid.
- Include Consumed Items User can view consumed items having status CLOSED. By default this option is not selected.
- Exclude Expired Items Expired items are not displayed. By default this option is selected.
- View Operation History User can view operation history for individual Inventory Item. Click on button in the Item Code column in the Inventory grid. The *Operation History window* appears.
- Include Disposed Items Disposed items are displayed. By default this option is unselected.

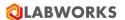

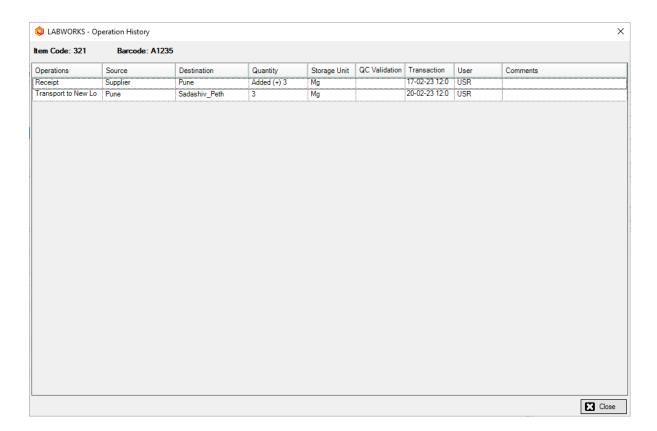

• View Consumable History - User can view consumable history for individual Mixture type of Inventory Item. Click on button in the last column in the Inventory grid. The *Inventory Item History window* appears.

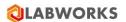

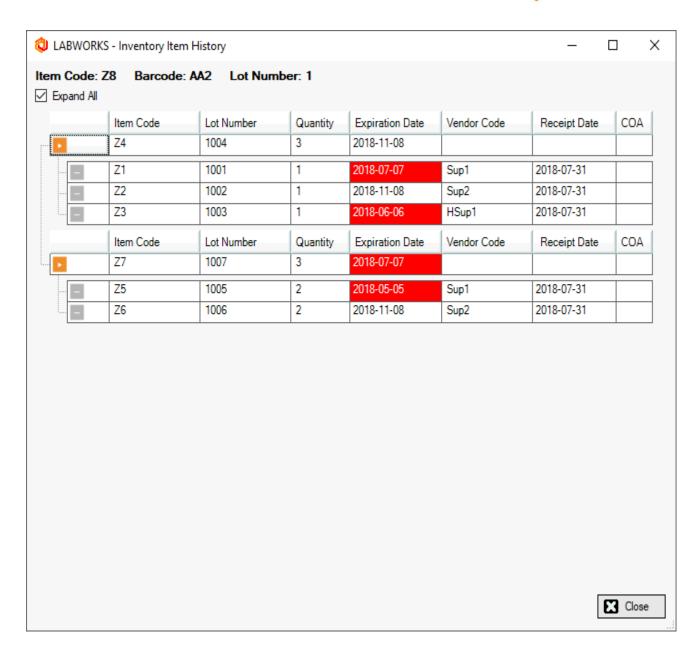

- Restock User can create copy of selected Inventory Item and enter Lot Number, Batch Number, Quantity, Expiration Date, Price, Container ID, QC Validation Sample, Verified By, Verified Date, Container of Analysis, Prepared By, Voucher Code, Transaction Date and Comments. Use Browse to find details.
- Print Label User can print label for the selected one or more Inventory Item. It is mandatory to set Bar Tender label to Item code in 'Inventory Library' to print label of Inventory Item for that Item code.
- Mixture Details tab to view the list of Item Codes associated with the Mixture as configured in Inventory Library.
- Paging is provided with default count of 50 records displayed per page. User can update count of records to be displayed per page by selecting rows per page dropdown.
- List of records can be sorted by clicking on column headers.

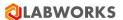

How can I enter receive Inventory Item?

### To enter receipts of items:

- 1. Click **Action > Manage > Inventory**. The *Inventory window* appears.
- 2. Click Operations > Receive Inventory Item.

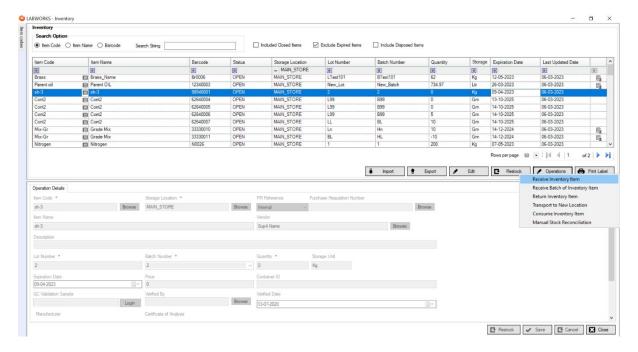

- Enter details like Item Code, Storage Location, Purchase Requisition Number, Vendor Code, Lot Number, Batch Number, Quantity, Expiration Date, Price, Container ID, QC Validation Sample, Verified By, Verified Date, Container of Analysis, Prepared By, Voucher Code, Transaction Date and Comments. Use **Browse** to find details.
- 4. User can automatically create new QC Validation Sample, with or without using default QC analysis, by clicking on Login button or can manually enter the sample number.
- 5. For mixture and non-mixture items, Vendor selection is optional.
- 6. For Purchase Requisition Number, user can select Internal or External PR Reference. If user selects Internal PR Reference then corresponding Purchase Requisition Number can be selected. If user selects External PR Reference, then user can enter the PR Reference manually.
- 7. If INVENTORY\_GRADE value is "Material", During Receipt transaction, application will check whether an entry is already present in Database for the Item Code. 1. If yes, then application will just update -the quantity in the existing ItemStock, 2. If no, the application will create Receipt transaction.
- 8. If INVENTORY\_GRADE value is "Batch", During Receipt transaction, check whether an entry is already present in Database for the Item Code and Batch Number. 1. If yes, then just update the quantity in existing ItemStock. 2. If no, then application will create new Receipt Transaction.
- 9. If INVENTORY\_GRADE value is "Container", new receipt transaction is created.
- 10. If selected Item Code is of Mixture type then enter Mixture Item stock details in Mixture tab.
- 11. Click Save.

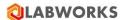

## How can I add return Inventory Item?

# To enter returns:

- 1. Click **Action > Manage > Inventory**. The *Inventory window* appears.
- 2. Select Inventory Item from grid.
- 3. Click Operations > Return Inventory Item.

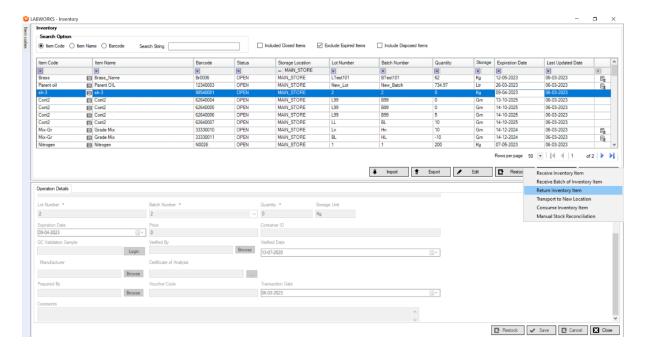

- 4. Enter Voucher code, Transaction Date and Comments.
- 5. Click Save.

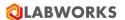

How can I transport Inventory Item to new location?

To enter issue details:-

1. Click **Action > Manage > Inventory**. The *Inventory window* appears.

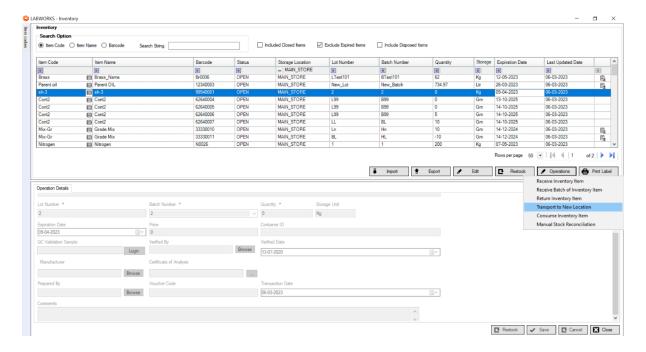

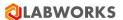

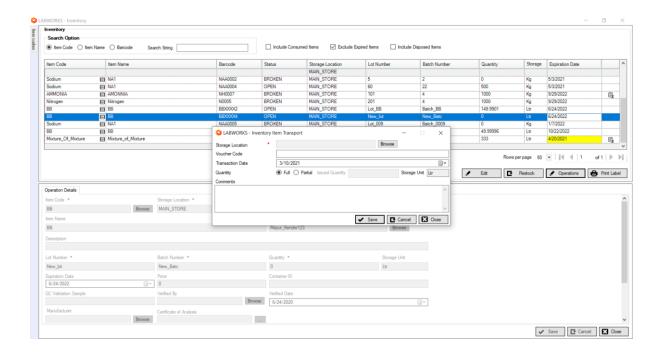

- 2. Select Inventory Item from grid.
- 3. Click Operations > Transport to New Location.
- 4. Select new Storage Location, Enter Voucher code, Transaction date and Comments.
- 5. Click Save.

**Note**: Items can be issued from one store to another store. User cannot issue item from one sub store to a store in which that Inventory Item received. In order to achieve use 'Return to Original Location' to send it to original store and issue it from there.

How can I return Inventory Item to original location?

Item can be returned from sub store to its original store. To enter return of items already issued:-

- 1. Click **Action > Manage > Inventory**. The *Inventory window* appears.
- 2. Click Operations > Return to Original Location.

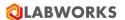

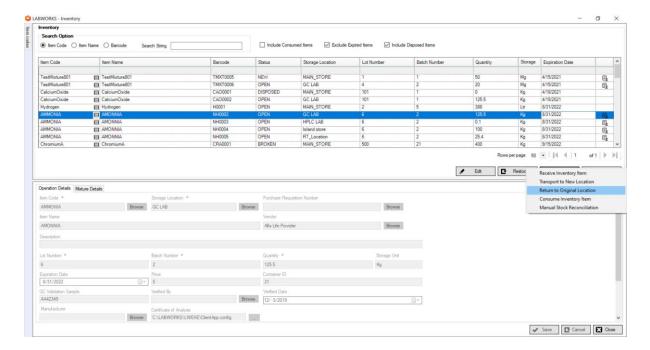

- 3. Select original Storage Location, Enter Voucher code, Transaction date and Comments.
- 4. Click Save.

How can I perform consumption on Inventory Item?

To enter direct consumption:

- 1. Click **Action > Manage > Inventory**. The *Inventory window* appears.
- 2. Click Operations > Consume Inventory Item.

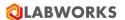

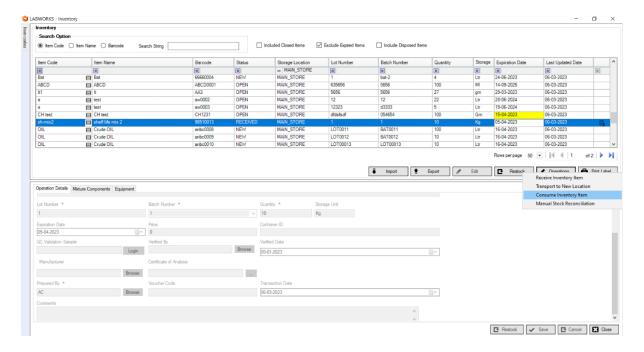

- 3. Enter Quantity, Voucher code, Transaction Date, and Comments.
- 4. Click Save button.

How can I perform reconciliation on Inventory Item?

To enter receipts of items:

- 1. Click Action > Manage > Inventory. The Inventory window appears.
- 2. Click **Operations > Manual Stock Reconciliation.** The *Reconciliation window* appears.

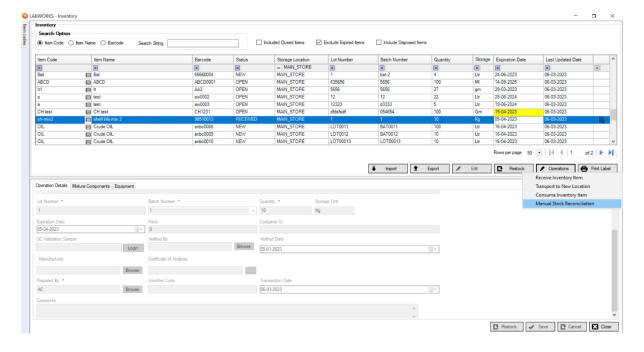

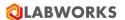

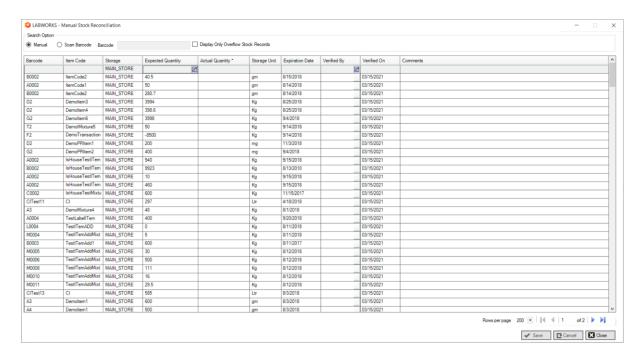

3. Check the checkbox "Display only Overflow records" to display records with negative quantities.

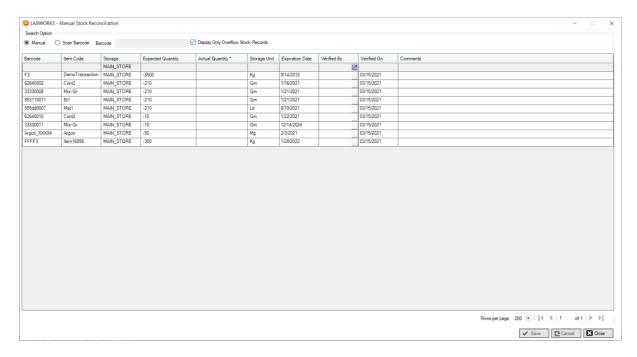

- 4. Enter Actual Quantity, Verified By, Verified On and Comment. Use Browse to find details.
- 5. Click Save.

**Note**: Items can be search using Manual and by scanning barcode. When Manual option is selected then all the Inventory Items will be displayed and when Scan Barcode option is selected then only scanned Inventory items will be displayed.

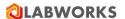

## **Reports**

The LABWORKS Chemical Inventory allows you to print or export reports. You can generate list of Vendors, Items, Test Kits and other details as shown below. See *list of available reports*. You can export report in different formats like .doc, .xls, .pdf, rtf. You can refresh and/or print a report. One can hide the tree view from the toolbar. You can navigate through report pages, reach a specific page or search text in the report.

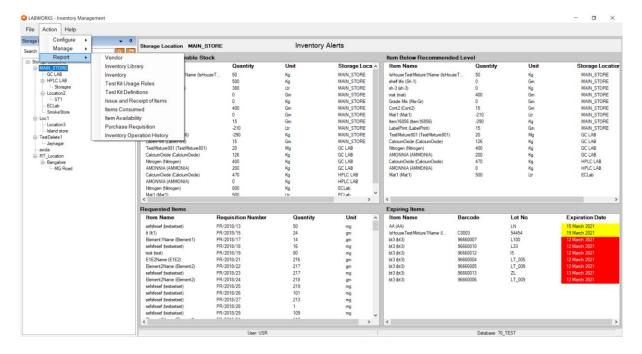

Tell me about report tool bar?

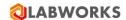

Select appropriate choice on Report tool bar. The options are explained.

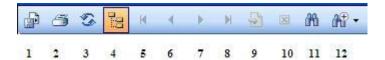

- 1. You can **Export** report
- 2. You can Print Report
- You can Refresh Report
   You can Hide Group Tree
- 5. First page Top of report
- 6. Previous Page
- 7. Next Page
- 8. Last Page of report
- 9. Go to a certain page
- 10. Close view
- 11. Find text
- 12. Zoom

How can I get list of vendors?

To get Vendor report:

1. Click **Action** > **Reports** > **Vendor**. The *Vendor report window* appears.

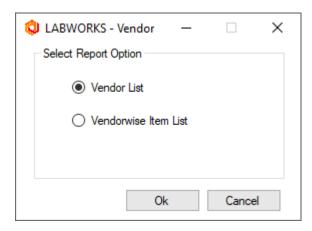

- 2. Select Vendor List button.
- 3. Click **OK**. The *Report* appears.

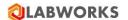

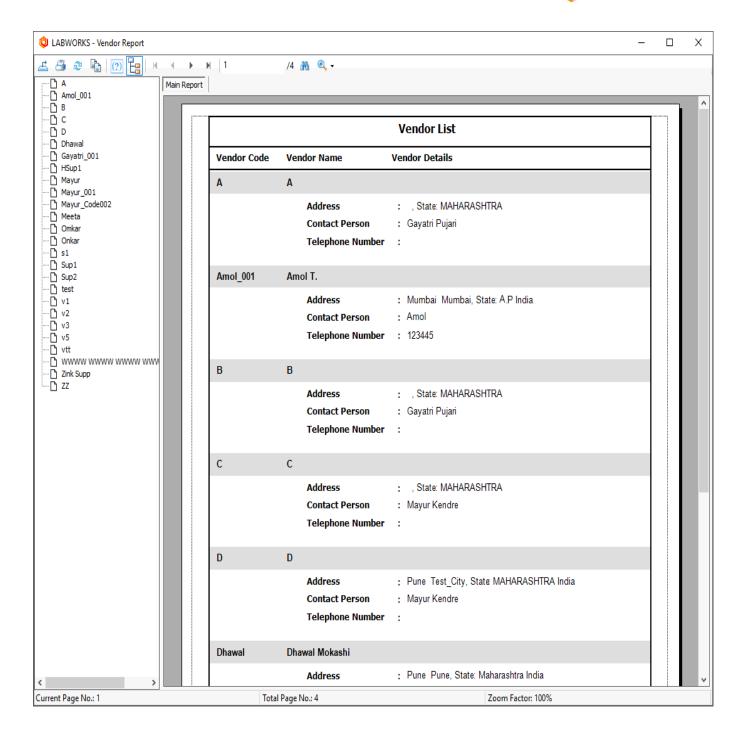

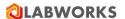

How can I get vendorwise list of items?

To get vendor wise list of items:

1. Click Action > Reports > Vendor. The

Vendor window appears.

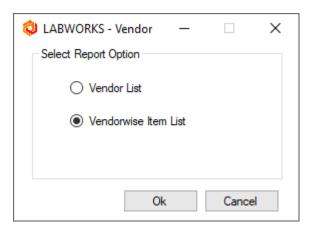

- 2. Select Vendorwise Item List button.
- Click OK. The Report appears.

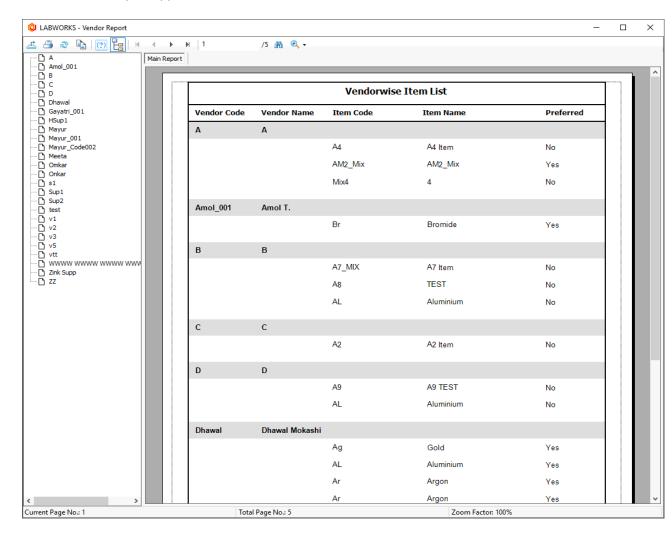

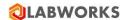

How can I get inventory library report?

You can view / print the Inventory Library Details Report in three ways viz Item List, Item List (Details), Item Wise Vendor List

Click Action > Reports > Inventory Library. The Item window appears.

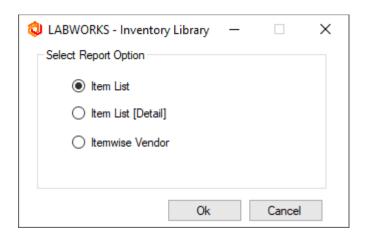

Select correct radio button. If Item list is selected, the appropriate report appears.

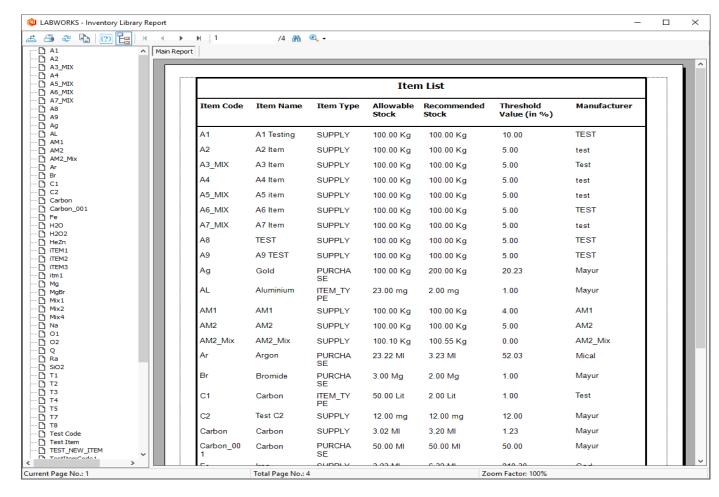

Click OK.

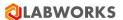

How can I get inventory report?

You can view / print the Inventory Report in two ways viz a) Over all Inventory and b) Storage Location wise Inventory

## Click Action> Reports > Inventory. The

Inventory window appears.

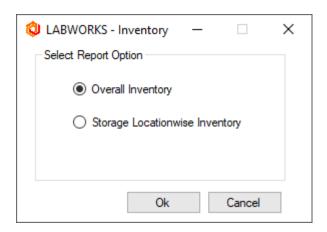

Select Overall Inventory or Storage Locationwise Inventory.

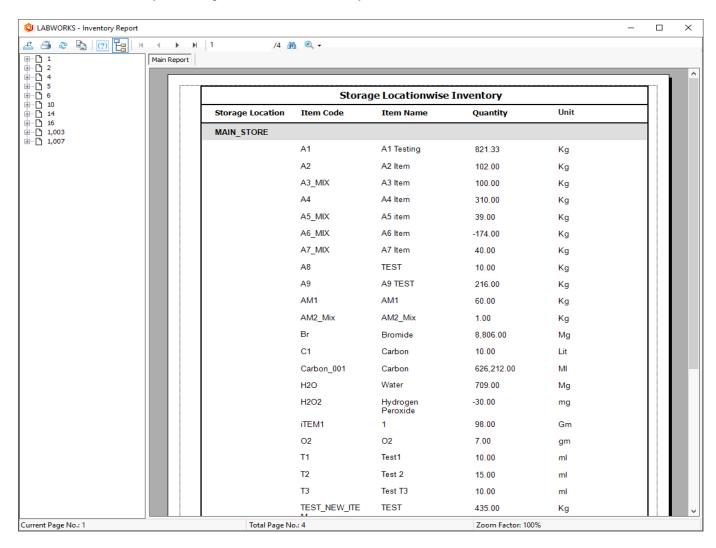

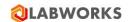

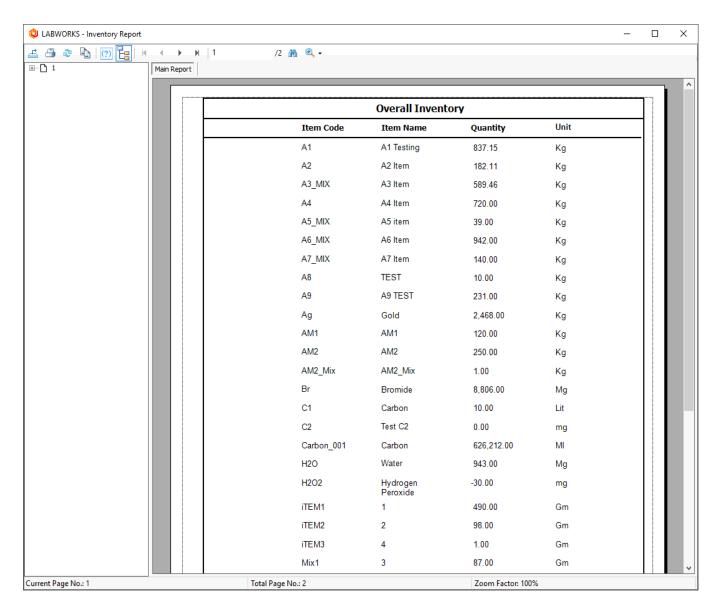

Click OK.

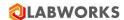

How can I get test kit reports?

### To view Test Kit Reports

1. Click Action > Reports > Test Kit Usage Rules. The Test Kit Usage Rules report appears.

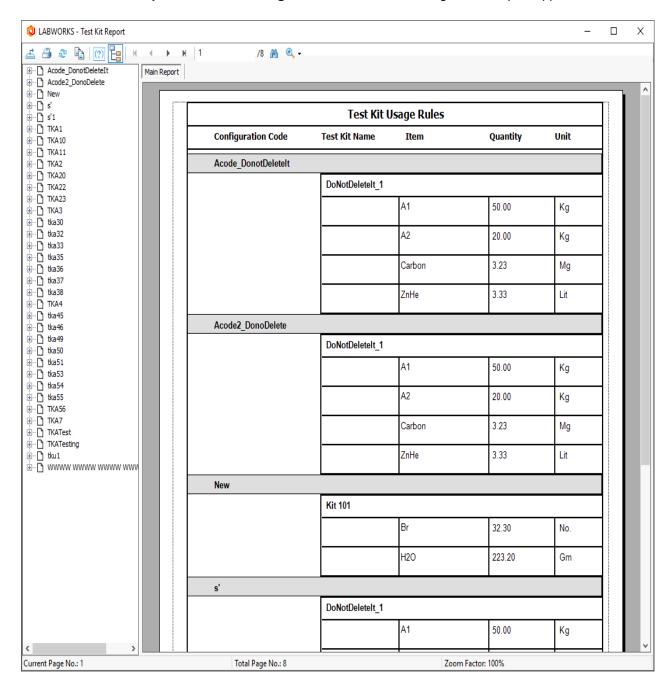

2. or Click Action > Reports > Test Kit Definitions. Select either Test Kit Details or Item wise Test Kit Details.

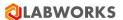

3. The Report appears.

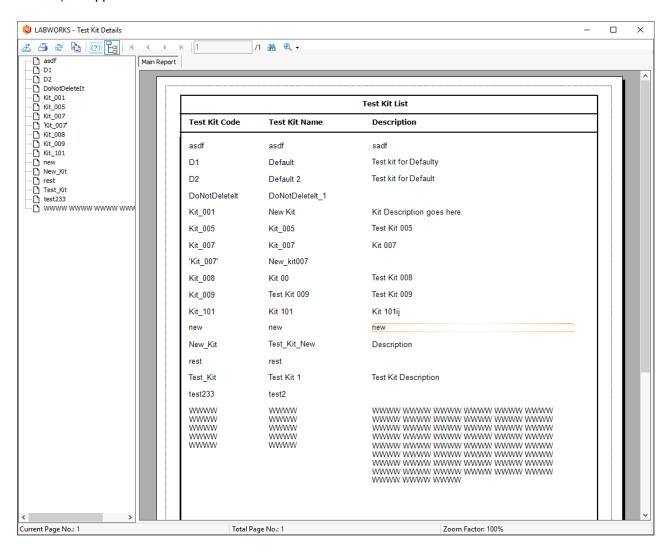

How can I get issue - receipt of an item?

To get Issue / Receipt of items:

 Click Action > Reports > Issue and Receipt of Items. The Issue & Receipt window appears.

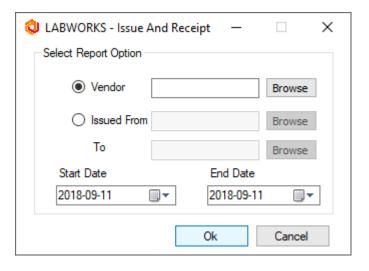

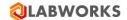

- 2. Select Vendor using Browse
- 3. Select Location using Issued From
- 4. Select Location using issued to.
- 5. Select Period by Start End Date. When Start Date = End Date, you get single day's report.

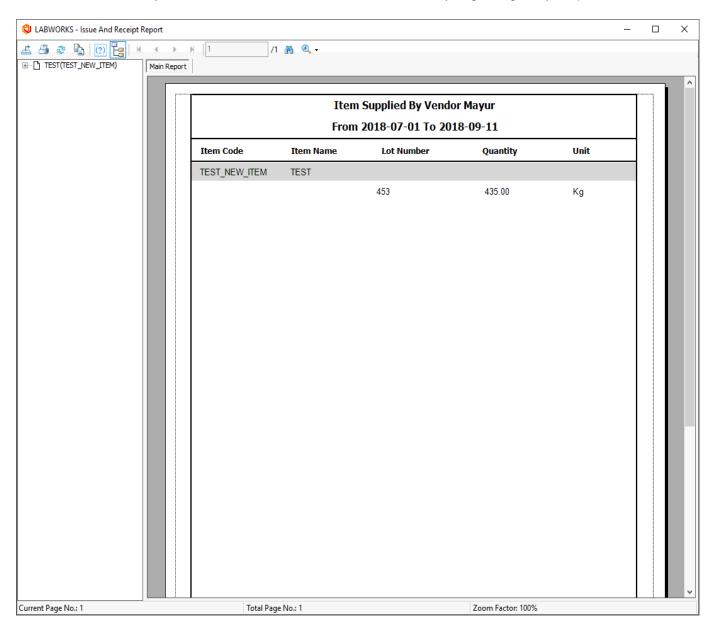

Note: - Selection of Vendor, Location and date is optional. At least one should be selected.

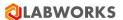

How can I create item consumption report?

To get Consumption Report:

1. Click Action > Reports > Items Consumed. The

Items Consumed window appears.

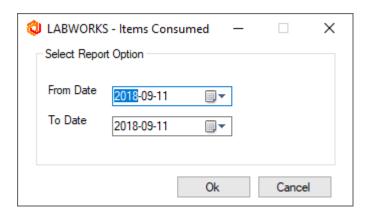

- Enter From To Dates or Select it from Calendar. To get single day's report enter From date = To date.
- 3. Click **OK**. The *report* appears.

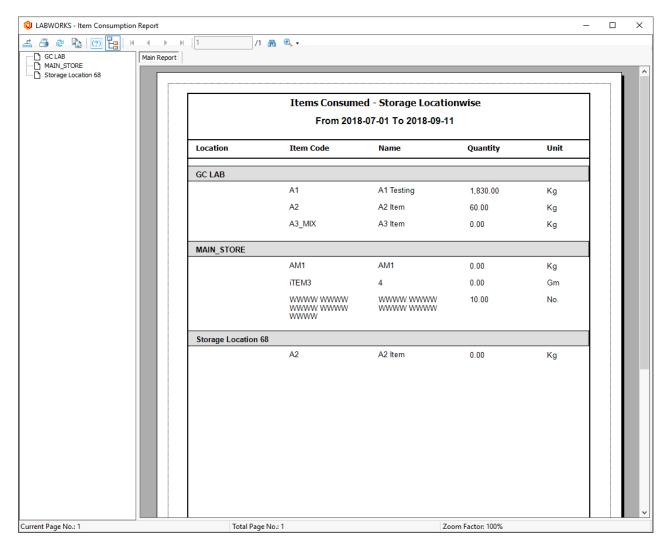

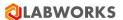

How can I check availability of an item?

To check available items:-

1. Click Action > Report > Items Availability. The

Specific Item window appears.

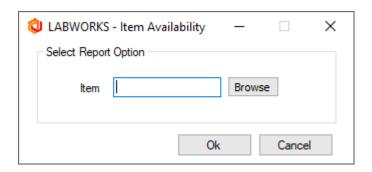

- 2. Enter Item and click Browse.
- 3. Click **OK**. The *Report* is displayed.

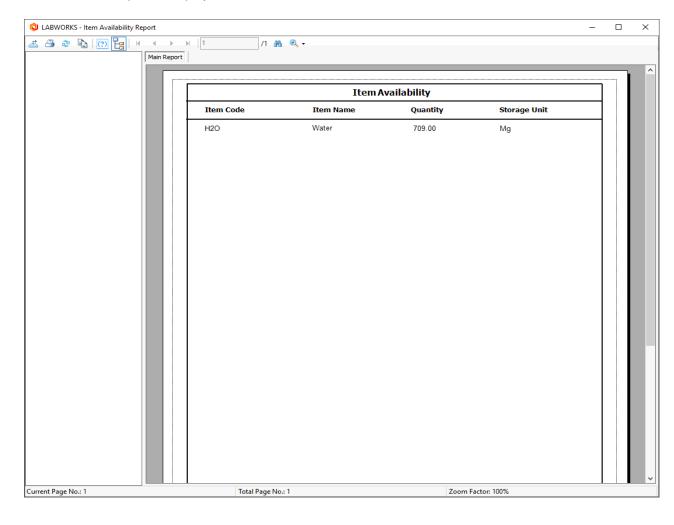

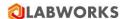

How can I check Purchase Requisition?

To check available items:-

1. Click Action > Report > Purchase Requisition.

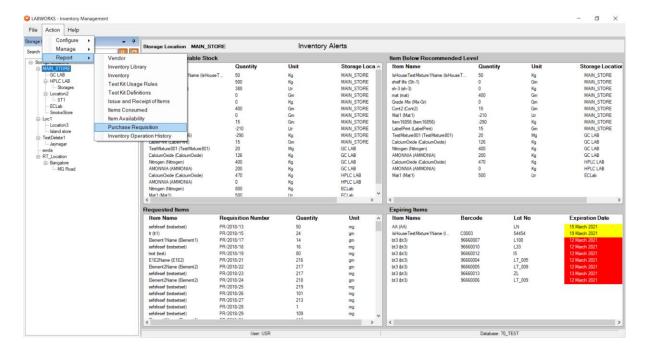

The Specific Item window appears.

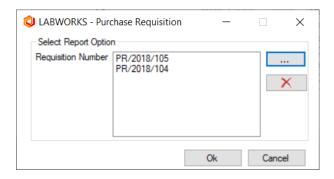

Select PR Numbers and click OK

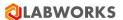

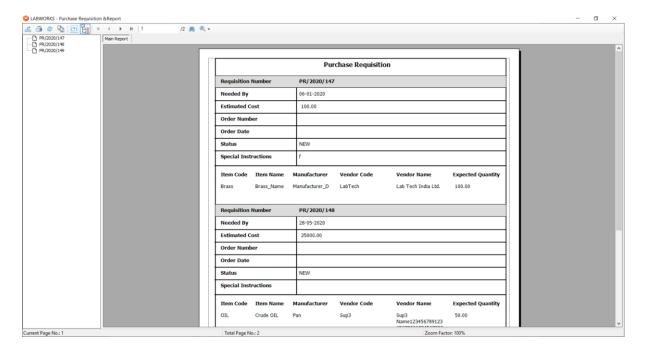

How can I check Inventory Operation History?

To check available items:-

1. Click Action > Report > Inventory Operation History

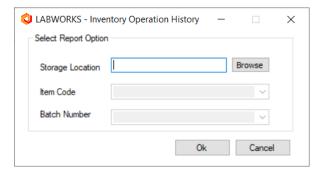

- 1. Select Location code
- 2. Select Item Code
- 3. Select Batch Number for selected Item Code.

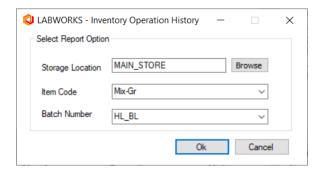

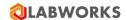

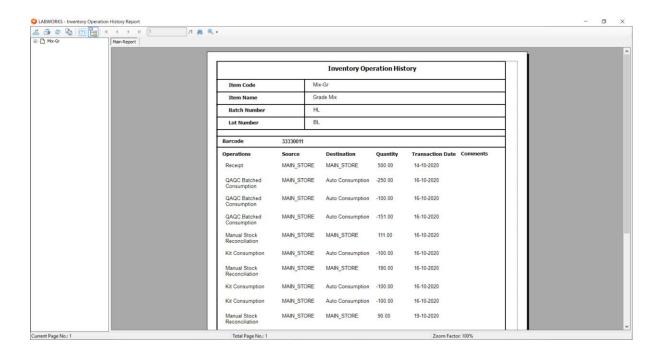

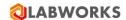

#### **Alerts**

In LABWORKS Inventory Management displays alert window on dashboard

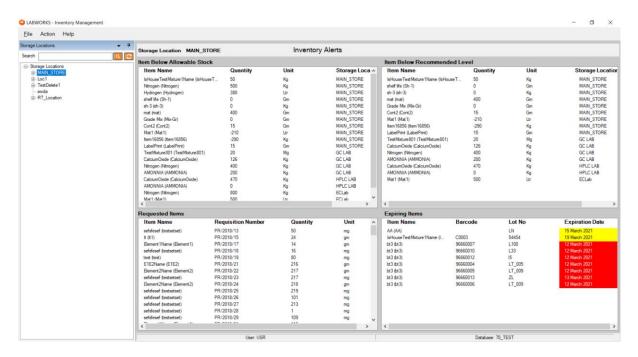

The four types of alerts are:-

- Items Below Allowable Stock Displays items below the Allowable level (if any) along with quantity in stock.
- Items Below Recommended level Displays items below the Recommended level (if any) along with quantity in stock.
- Requested Item Displays items and requested quantity.
- Expiring Items Displays items with color code Red for those which are expired in last seven
  days from current date. Items with color code yellow specify the items which are about to expire.
  Items with color code yellow are shown according to the value specified in expiration day alert
  field while creating inventory item.

## **Exit Chemical Inventory management System**

You can guit main window of Chemical Inventory software:

Click File > Exit

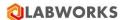

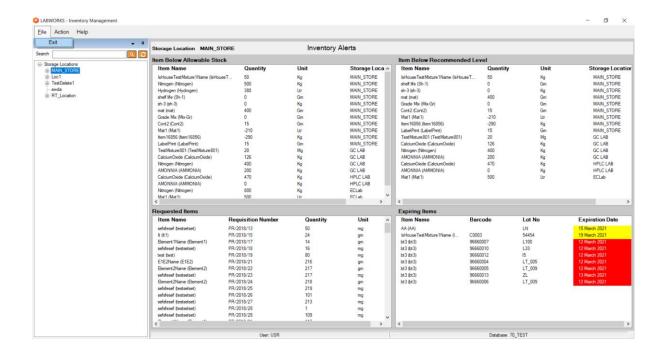